## **Requesting a New Room**

1. Click the "Room" drop-down menu.

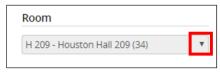

2. Select "General Assignment Room."

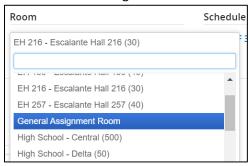

- 3. To request a specific room or building, click the Edit (Pencil) icon next to "Room Attributes".
  - a. Note" "Room Attributes" only appears if "General Assignment Room" is selected.

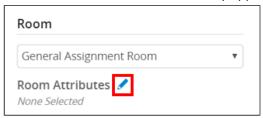

4. On the Room Attributes pop-up, click the green plus icon in the upper right-hand corner.

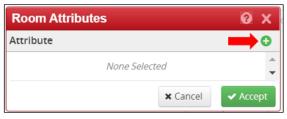

- 5. Select "Special Request" from the drop-down list.
  - a. Note: If applicable, you could select one of the other options available on that list of Room Attribute (i.e. PC Computer Lab, Extra Whiteboard Space).

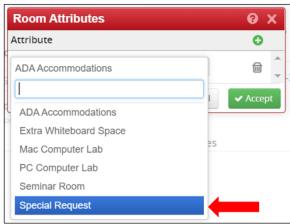

6. Click "Accept" on the Room Attributes pop-up.

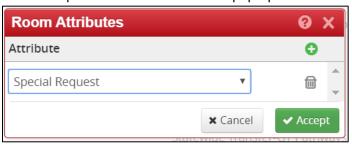

- 7. In Comments, enter in the following comment:
  - \*\*Room Request: <enter desired room options or building>
  - a. Be sure to start your comment with \*\*Room Request: to ensure that it will get picked up correctly in the workflow review.
  - b. If your requested room is not available, the Registrar's Office may assign you a comparable room or deny/rollback your request in CLSS with an explanation.
  - c. Note: Do not delete any existing comments. Just add the new Room Request comment to the end of any existing comments.

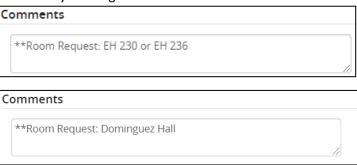